## 1.點選「經費授權」

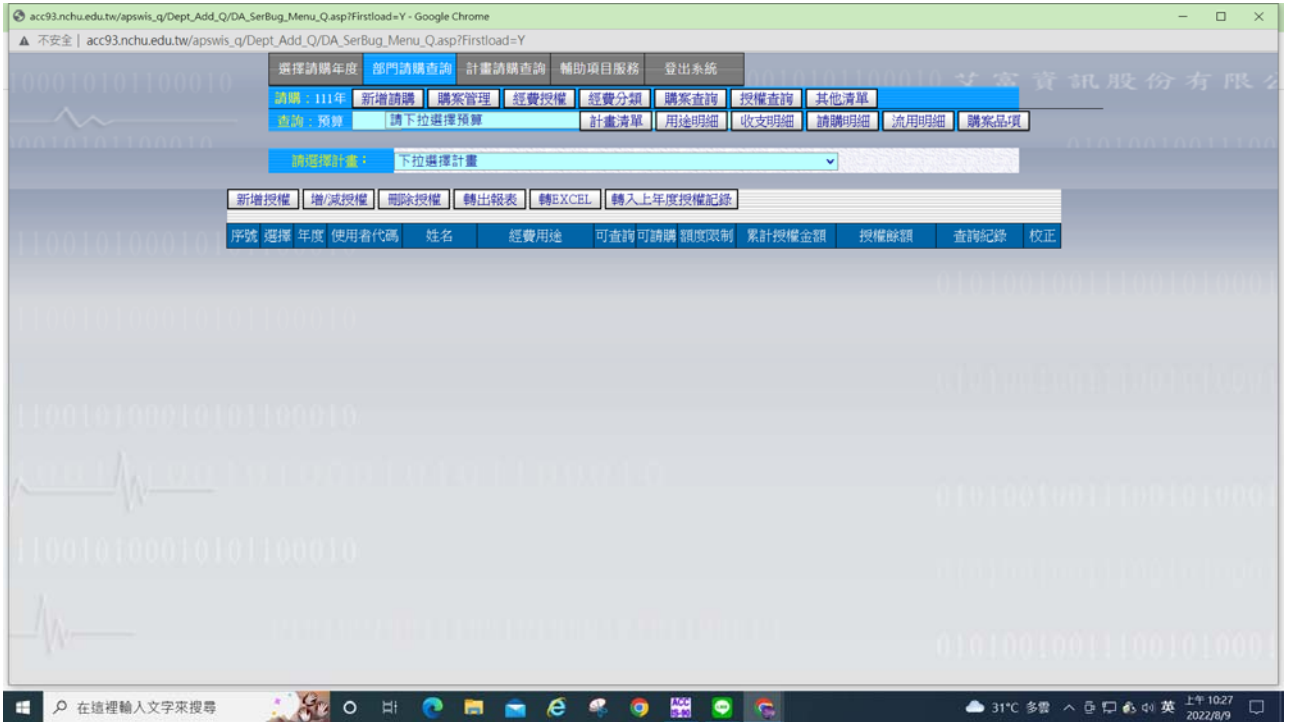

## 2.選擇欲授權的計畫

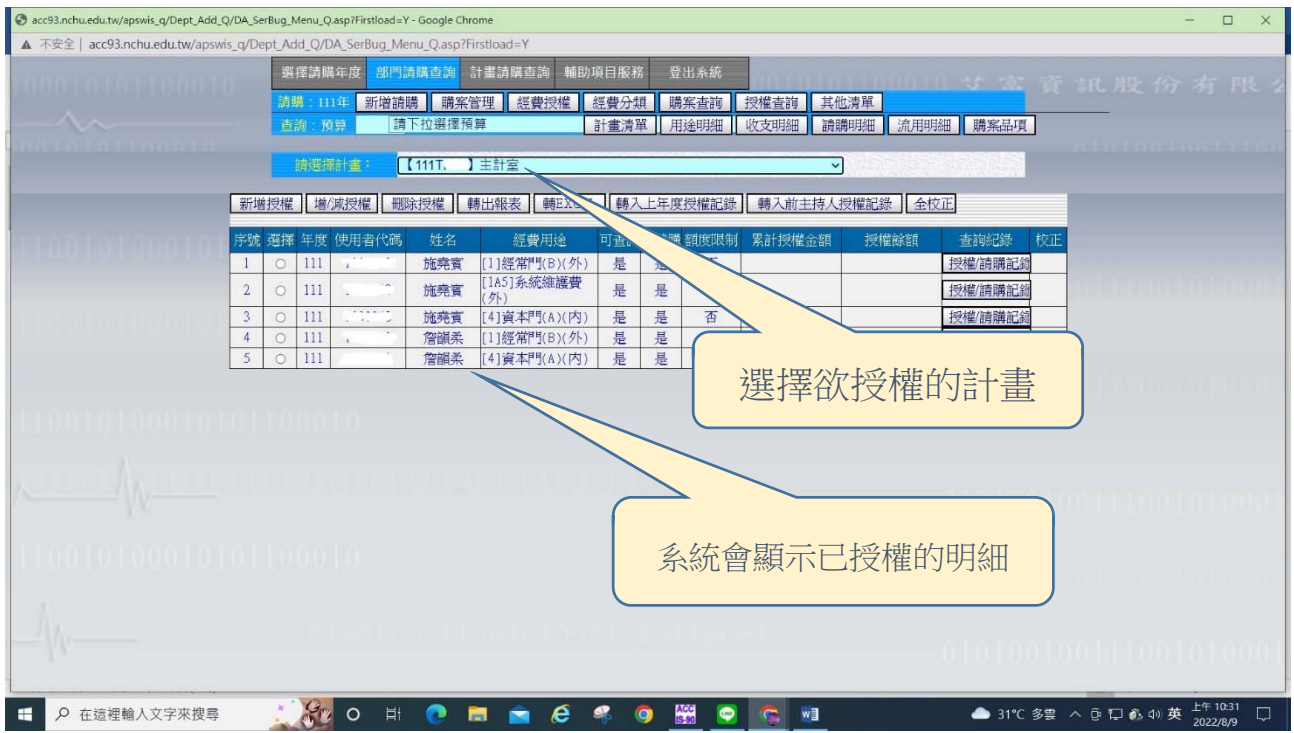

## 3.點選「新增授權」->輸入被授權人「使用者代碼」

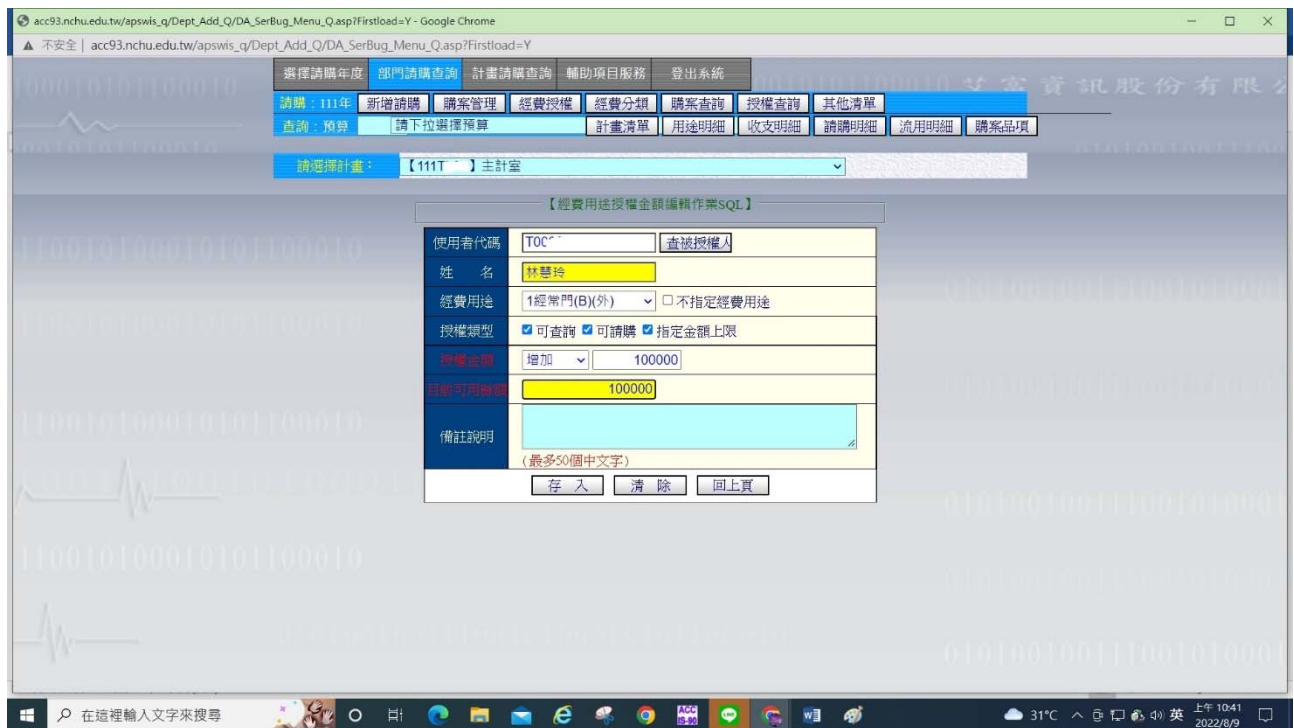

授權規則:

「可查詢」:允許查詢整個計畫的收支明細

- 「可請購」:允許使用此經費新增請購案、通常此項都應勾選、否則無法辦理 線上請購案。
- 「指定金額上限」:若勾選此項需在「授權金額」欄位選擇增加欲授權的金 額、輸入金額後可點擊「目前可用餘額」欄位由系統算出 可動支額度。 若未勾選「指定金額上限」、則請購時由該計畫核定金額來 做控管。

「不指定經費用途」:若勾選此項則授權經費時不需為個別之經費用途做授

權,計畫所有的經費用途皆可辦理請購。 若未勾選此項、則授權經費時需依欲授權的經費用途個別 授權。

## 4.授權結果

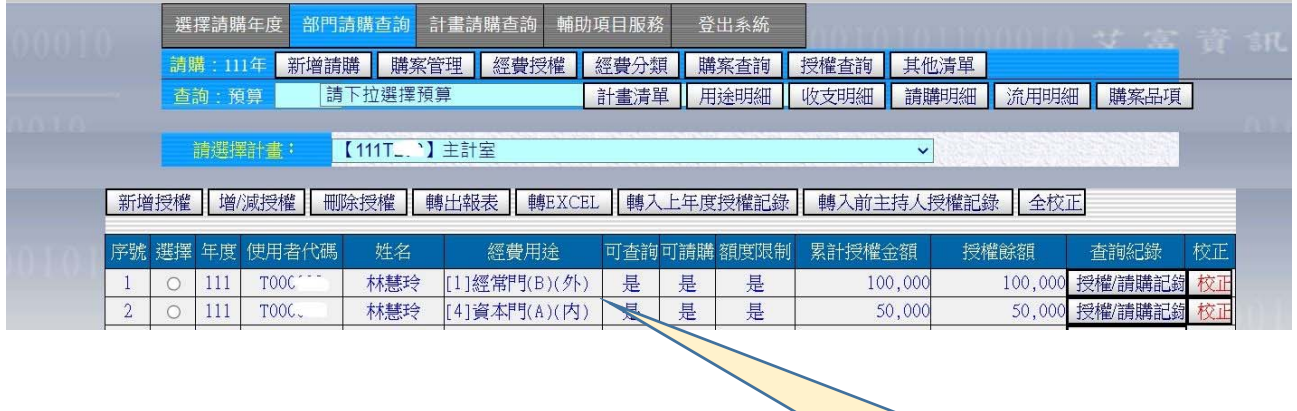

個別的經費用途授權

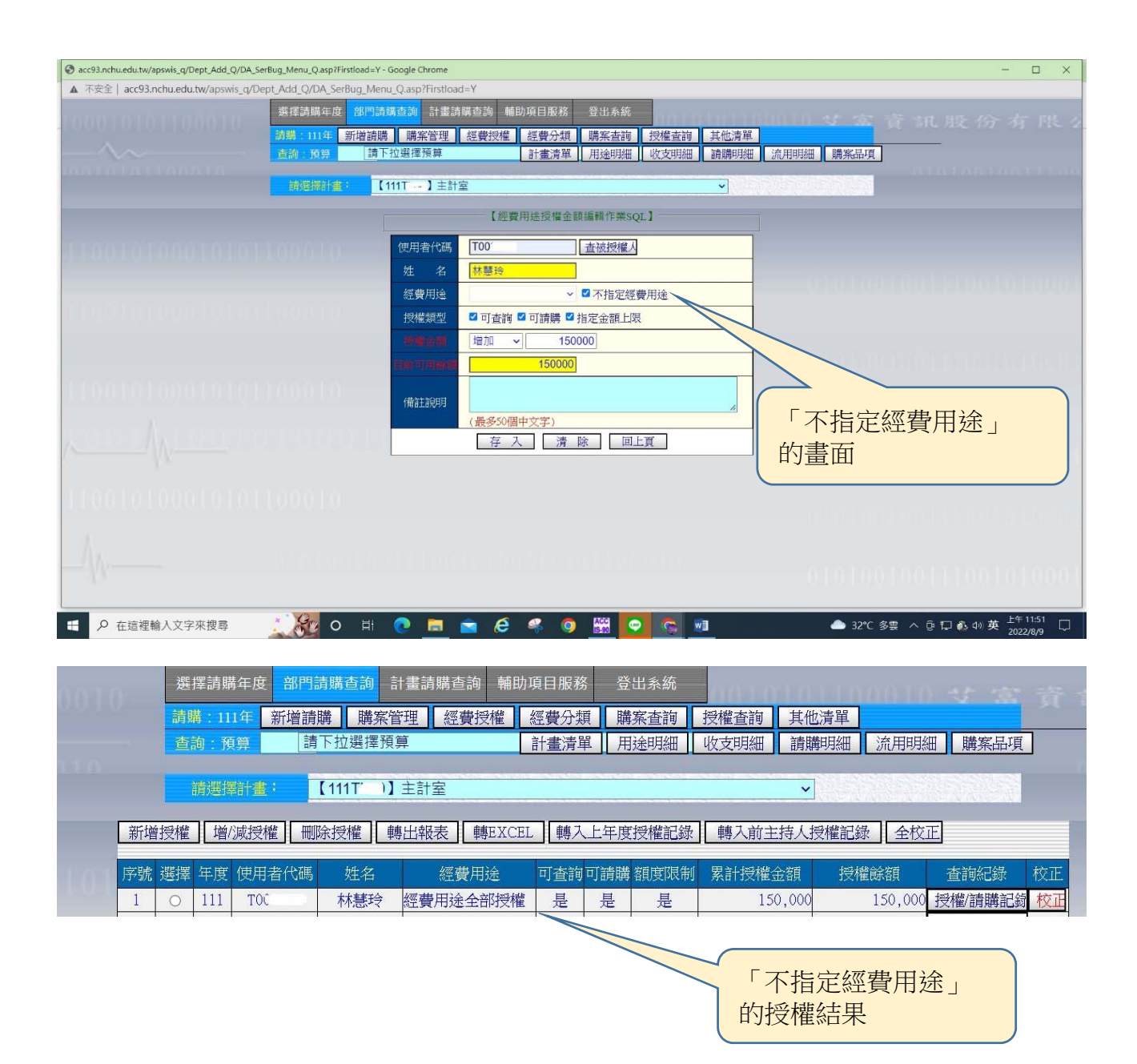

- 5.已經有授權的資料、若要變更授權金額與條件,只能點選「增減授權」來做 調整。
- 不可使用新增授權,否則系統會回覆「已授權、不得重複授權」的訊息。